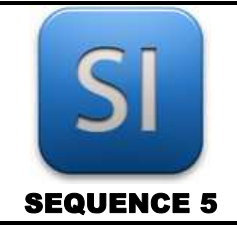

# **SCIENCES DE L'INGENIEUR**

*Mesure de force - Acquisition*

**ACTIVITE 4 01H00**

# **PARTIE A**  Généralités

Q1 – L'unité de force dans le système MKS est le \_\_\_\_\_\_\_\_\_ ( \_\_\_ ).

Une masse  $M$  (en  $kg$  ) placée dans un champ de pesanteur  $g$  (en  $m \cdot s^{-2}$ ) possède un poids *P* (en *N* ). Le poids est une force, parmi d'autres.

Pour calculer l'intensité du poids, on utilise la formule  $P = m \cdot g$ .

Sur terre, on a  $g = 9.81 m \cdot s^{-2}$  et sur la lune, on a  $g = 1.6 m \cdot s^{-2}$ .

**Q2** – Calculer le poids d'une masse  $m = 0.5$  kg placée sur terre :

**Q3** – Calculer le poids d'une masse de  $m = 2$  kg placée sur terre :

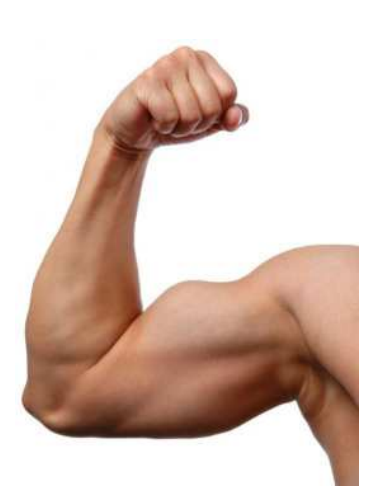

# **PARTIE B**

Utilisation du dynamomètre à ressort

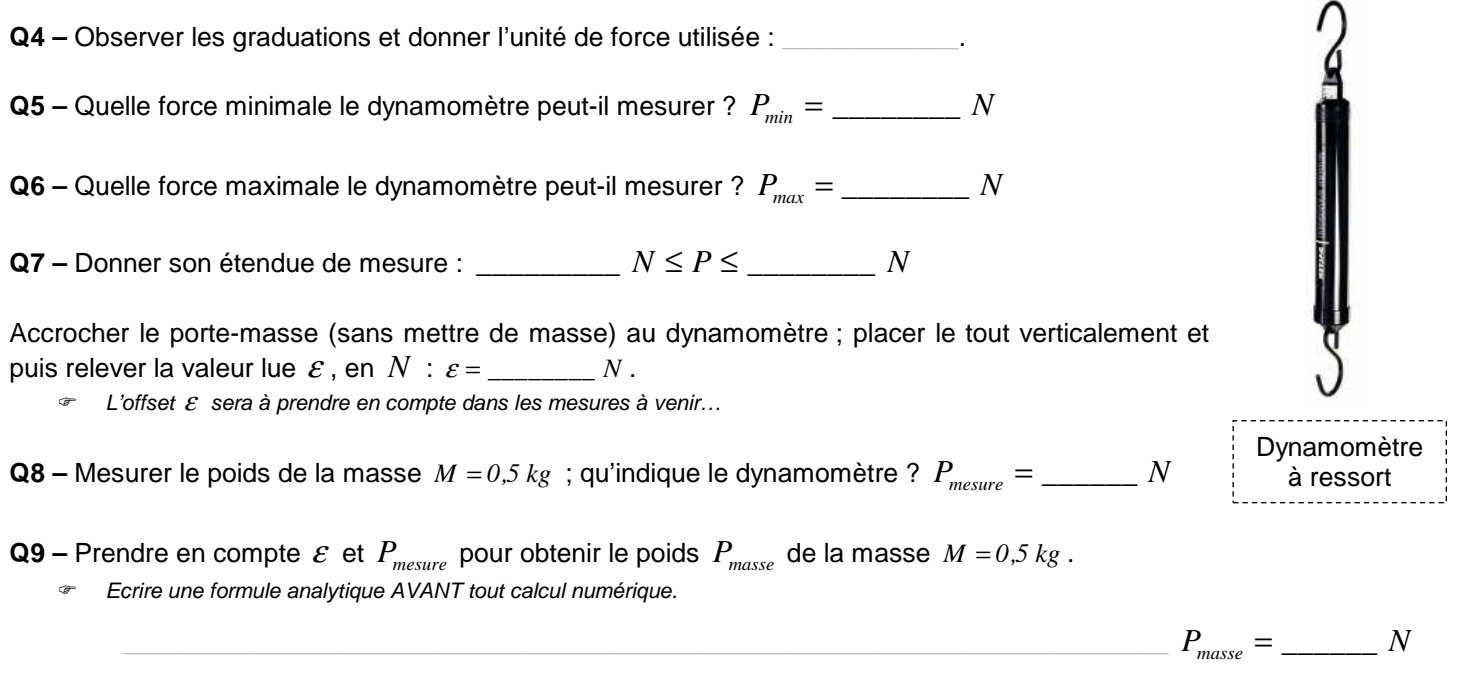

**Q10** – Le poids de la masse  $M = 2$   $kg$  ne peut pas être mesuré ; pourquoi ?

 $\_$  , and the set of the set of the set of the set of the set of the set of the set of the set of the set of the set of the set of the set of the set of the set of the set of the set of the set of the set of the set of th

### **PARTIE C**  Utilisation du pont d'extensométrie

Identifier le matériel disponible.

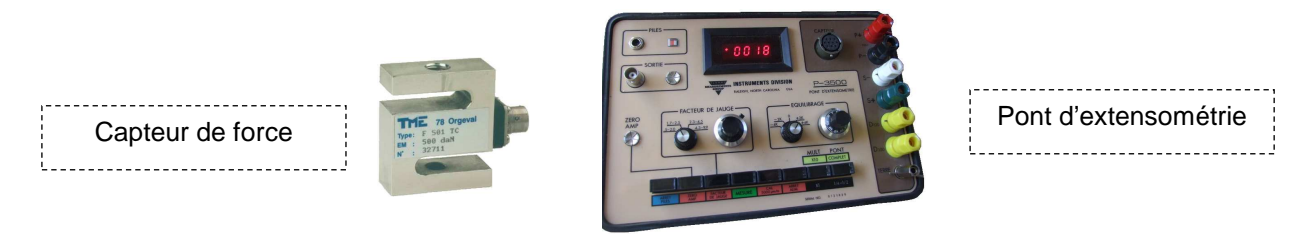

**Q11 –** Réaliser la mise en service du {pont + capteur} en suivant la procédure donnée (voir feuille vers le matériel).

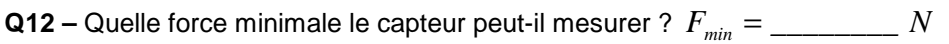

**Q13** – Quelle force maximale le dynamomètre peut-il mesurer ?  $F_{max} = \frac{1}{1 - \frac{1}{2}}$  *N* 

**Q14 –** Donner son étendue de mesure :  $N \leq F \leq N$ 

**Q15 –** Mesurer le poids de la masse  $M = 0.5$  kg ; qu'indique l'afficheur ?  $P =$  \_\_\_\_\_\_\_\_\_  $N$ 

**Q16** – Mesurer le poids de la masse  $M = 2 kg$ ; qu'indique l'afficheur ?  $P =$  \_\_\_\_\_\_\_\_\_\_\_  $N$ 

**Q17 –** Les valeurs lues sur l'afficheur sont négatives ; pourquoi ?

## **PARTIE D**  Exploitation du signal dans l'EDI LabVIEW

Le boitier possède une zone « Sortie », avec une connectique de type BNC. Elle permet de récupérer le signal pour l'envoyer par exemple sur un PC. Dans notre cas, le signal sera traité dans un petit programme fait avec le logiciel LabVIEW. L'acquisition du signal passe par un boitier « NI 6009 ».

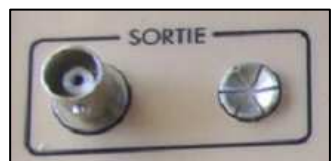

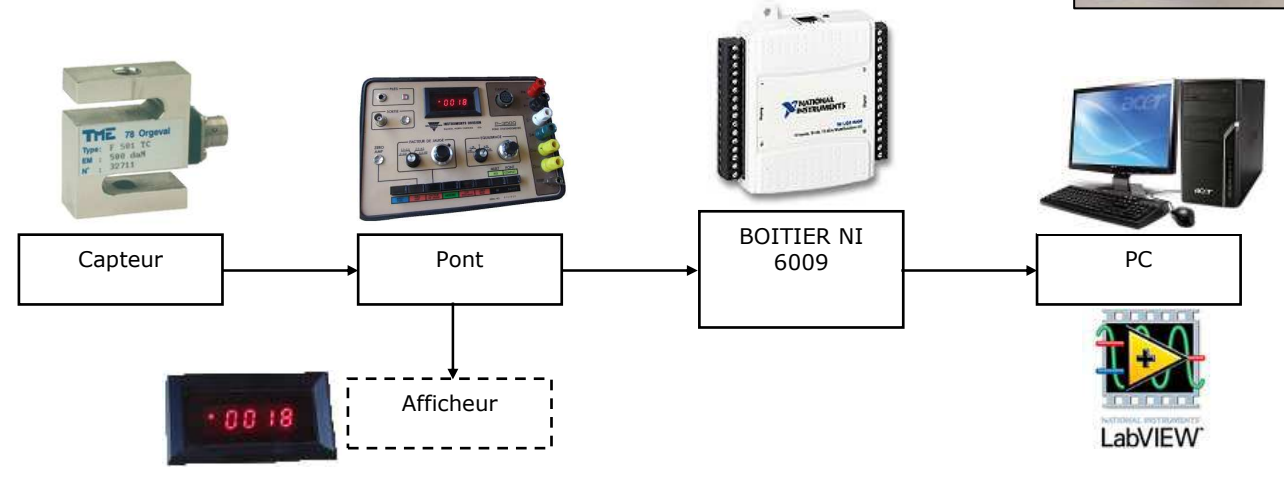

**Q18 –** Placer sur la figure ci-dessus les fonctions « Gérer », « Convertir (analogique → numérique) », « Acquérir », « **Amplifier** », « **Filtrer** » assurées par les composants proposés (voir le cours si nécessaire…).

 $\_$  , and the set of the set of the set of the set of the set of the set of the set of the set of the set of the set of the set of the set of the set of the set of the set of the set of the set of the set of the set of th

Démarrer l'EDI LabVIEW depuis le raccourci sur le bureau. ൹  $\Rightarrow$  EDI = Environnement de Développement Informatique.

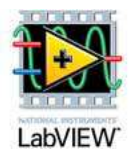

Créer un nouveau « VI ».

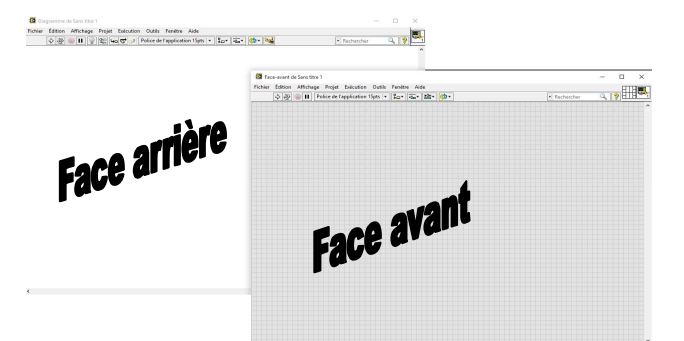

- $\Rightarrow$  Un « VI » (prononcer « vi aille ») est le nom donné à un programme fait avec LabView.
- $\Rightarrow$  On dispose de deux fenêtres : la « face avant » (front-end), et la « face arrière » (back-end).
- La face avant est celle qui est disponible pour l'utilisateur lors de l'utilisation du programme.
- La face arrière reçoit le code informatique (écrit en langage graphique et non en lignes de codes).
- $\Rightarrow$  La face avant a un fond gris (avec un quadrillage qui disparaît à l'exécution du programme.

**Q** Rechercher

 $\mathbf{Q}$ 

Sortie  $\mathbb{P}\Sigma^{\mathbb{N}}$ 

**M** Contrô

R

**Boucle Whil** 

 $\boxed{\mathbb{Z}}$ 

Attent

Ш

ig, déroule

 $\circled{c}$ 

Temps écoulé

Ľ

Condition

- $\implies$  La face arrière a un fond blanc.
- $\Rightarrow$  On passe de l'une à l'autre avec le raccourci clavier « CTRL+E ».

Έ

**Hard** 

Bibliothèques utilisateur

.<br>Sélectionner un VI.. PhidgetsX64

Manipulati

Favoris

ستد

 $\sqrt{2}$ 

Cntrl exéci

- Aller dans la face arrière.
- Placer une boucle « WHILE ».
	- Clic droit >> Contrôle exécution >> Boucle While.
	- $\Rightarrow$  « While » veut dire « Tant que » : à l'exécution, tant qu'on appuie pas sur STOP, le code contenu dans la boucle (c'est-à-dire dans le rectangle) s'exécutera.
- 顶 Aller dans la face avant (CTRL + E) pour constater qu'un bouton « STOP » est apparu.
- Л Dans la face avant, appuyer sur « Exécuter ».
	- $\Rightarrow$  Le quadrillage disparaît, le programme est en cour d'exécution.  $\Rightarrow$  Rien de particulier ne se passe, c'est normal, il n'y a rien à faire dans la boucle pour le moment
- Retourner dans la face arrière (CTRL + E).
- Placer dans la boucle While un « DAQ » Clic droit >> Entrée >> Assistant DAQ.
	- $\Rightarrow$  Un « DAQ » est un sous-programme permettant d'acquérir ou de générer des signaux électriques  $(0 - 5 \nV \nmax)$ .

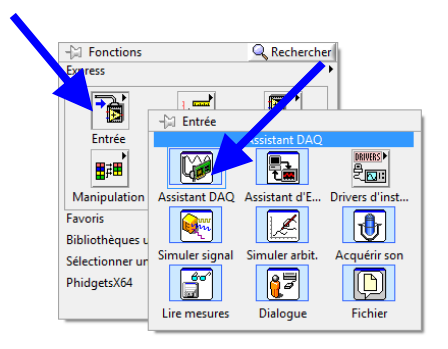

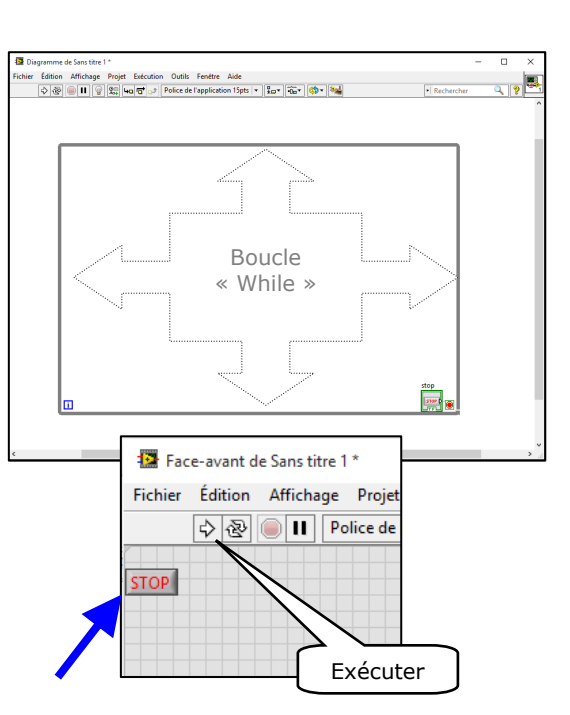

 $\_$  , and the set of the set of the set of the set of the set of the set of the set of the set of the set of the set of the set of the set of the set of the set of the set of the set of the set of the set of the set of th

Une fenêtre de configuration du DAQ est présente.

Il s'agit pour vous d'**acquérir** une **Entrée analogique** en **Tension**.

- Ω Sélectionner ensuite une entrée Prendre la bonne ! Il faut regarder le câblage sur le boitier et voir le numéro d'entrée…
- Terminer la configuration.
- Aller voir la face avant (CTRL + E) ; normalement, il n'y a rien de plus qu'avant, c'est-à-dire le bouton STOP et c'est tout.

#### Rester dans la face avant.

- ⋒ Placer un « Vumètre ».
	- Clic droit >> Numérique >> Vumètre.
	- Double-cliquer sur la limite inférieure du vumètre (à 0 par défaut) et mettre la valeur négative « 100 ».
	- Double-cliquer sur la limite supérieure du vumètre (à 10 par défaut) et mettre la valeur positive « + 100 ».
- Aller dans la face arrière.
- Placer le vumètre dans la boucle While s'il n'y est pas.
- Relier la sortie du DAQ à l'entrée du vumètre.
- Aller dans la face avant  $(CTRL + E)$ .
- Exécuter le programme (CTRL + R).

Avec la main, « pousser / tirer » sur le capteur. Le vumètre devrait réagir, mais il est possible que non => appeler le professeur…

Placer le capteur à la verticale.

**Q19 – Le vumètre indique-t-il « 0 » ? □ OUI □ NON** 

Poser sur le capteur la masse de 2 kg.

 $Q20 -$  Le vumètre indique-t-il la bonne valeur ? (~ 20 N)  $\Box$  OUI  $\Box$  NON

Il est possible que ce soit non deux fois ; cela implique la nécessité d'étalonner l'information qui entre dans le vumètre…

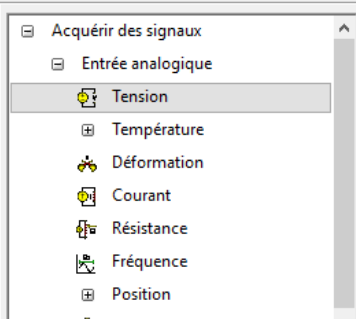

Dans la limite du temps restant, élaborer une stratégie visant à étalonner correctement l'affichage du vumètre et modifier le programme en conséquence…

 $\Rightarrow$  On précise que le capteur a un comportement linéaire ; cela signifie que la tension électrique qu'il délivre est proportionnelle à la force qu'il subit.